### **【シルバーヘルパー活動推進事業助成金】**

## **実績報告**

# **オンライン申請マニュアル**

#### **❶オンライン申請サイトへのアクセス p3**

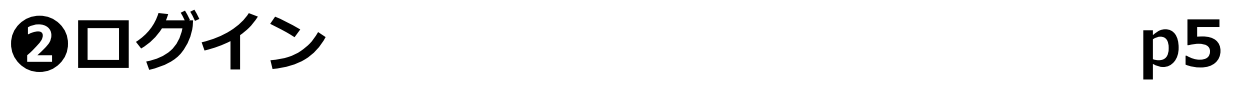

- **❸実績報告フォーム p7**
- **❹資料の添付 p10**
- **❺概算交付を受けていない場合 p12 ※実績払いの申し込み**
- **❻振込口座情報の入力 p13**
- **❼申請内容確認 p16**

**❽申請完了後の内容確認、印刷、修正 p17**

### **❶ オンライン申請サイトへのアクセス(1/2)**

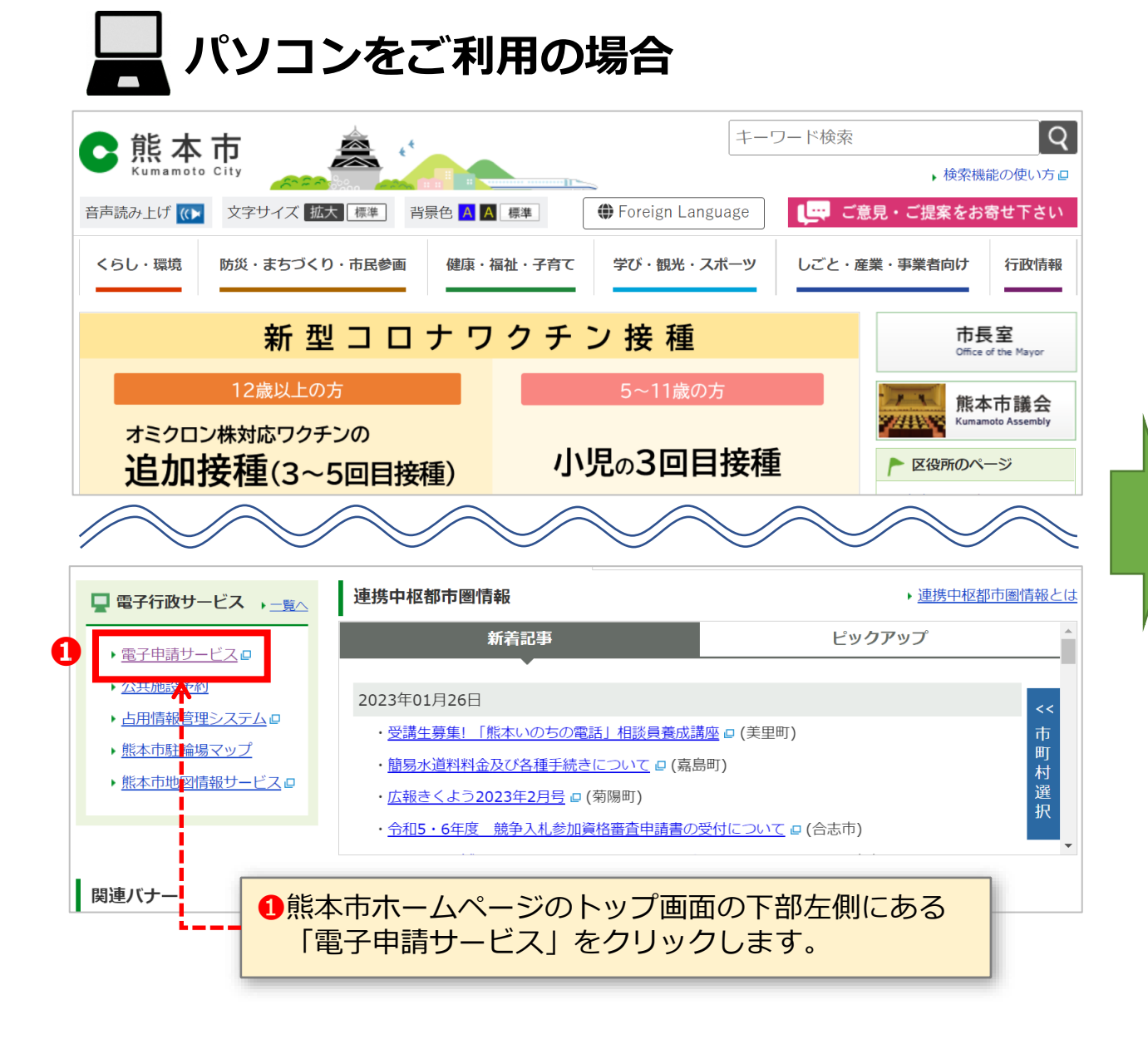

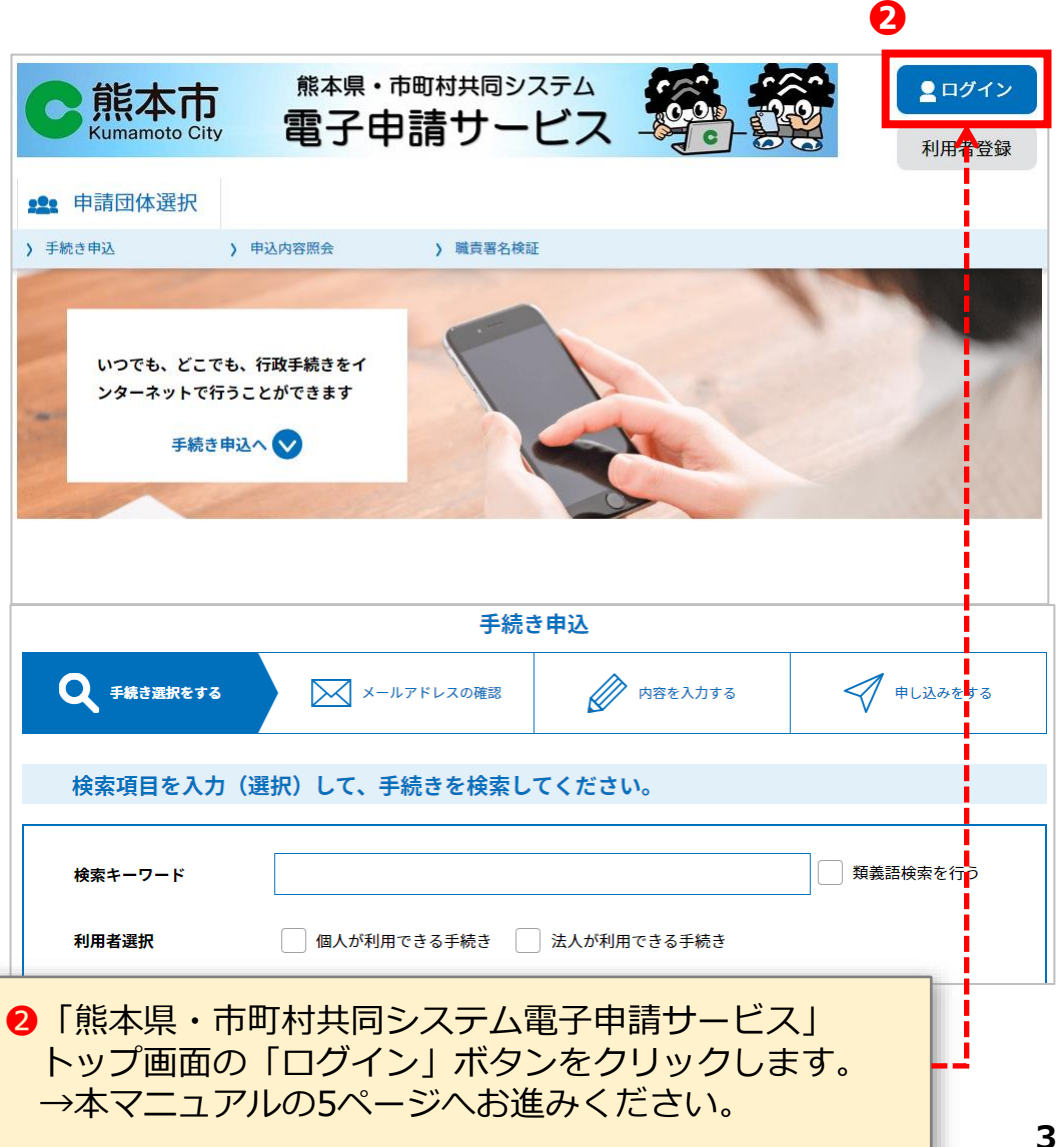

#### **❶ オンライン申請サイトへのアクセス(2/2)**

**タブレット (iPadなど)・スマートフォンをご利用の場合**

# **申請案内通知** タブレット・スマートフォンでカメラ(機種によっては 二次元コード読み取りアプリ)を起動し、申請案内通知に 記載されている二次元コードを読み取ります。 →次ページをご覧ください。

### **❷ ログイン(1/2)**

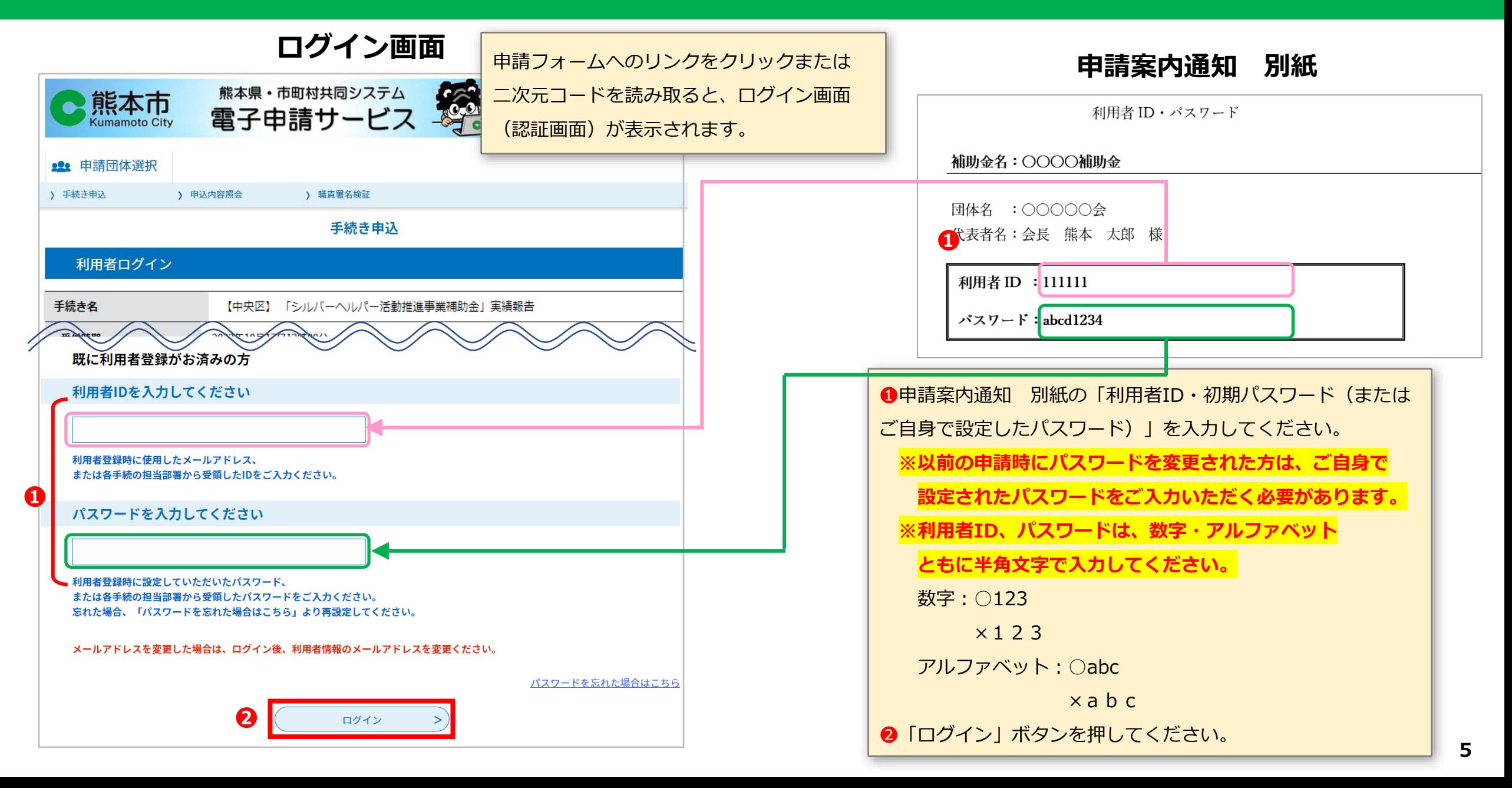

### **❷ ログイン(2/2)**

#### **オンライン申請 トップ画面(ログイン後)**

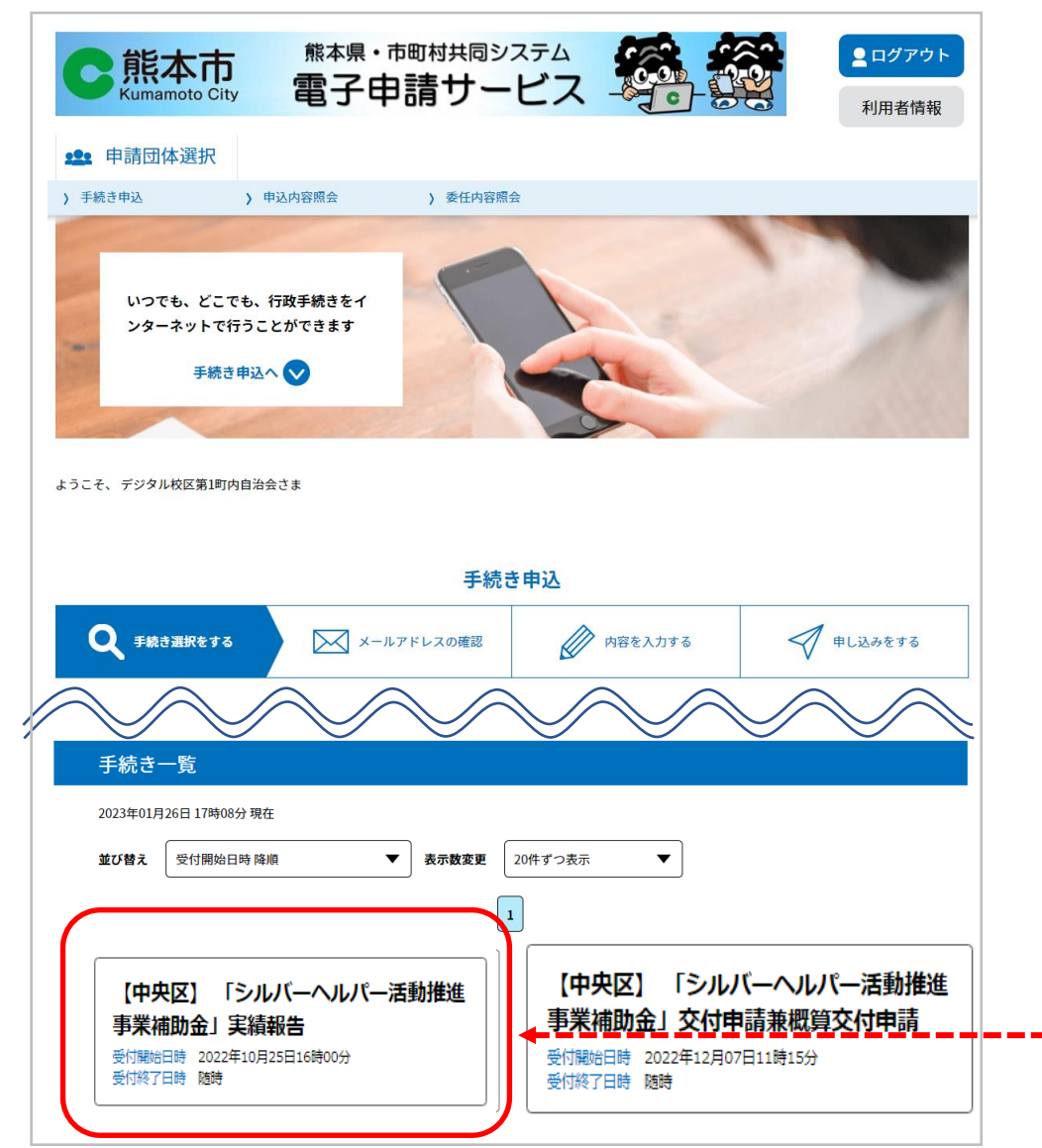

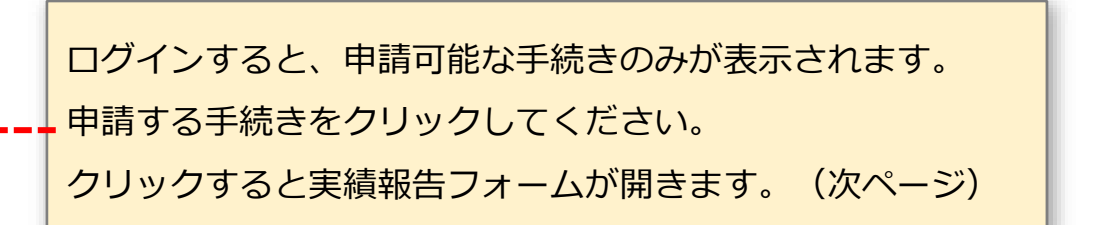

### **❸ 実績報告フォーム(1/3)**

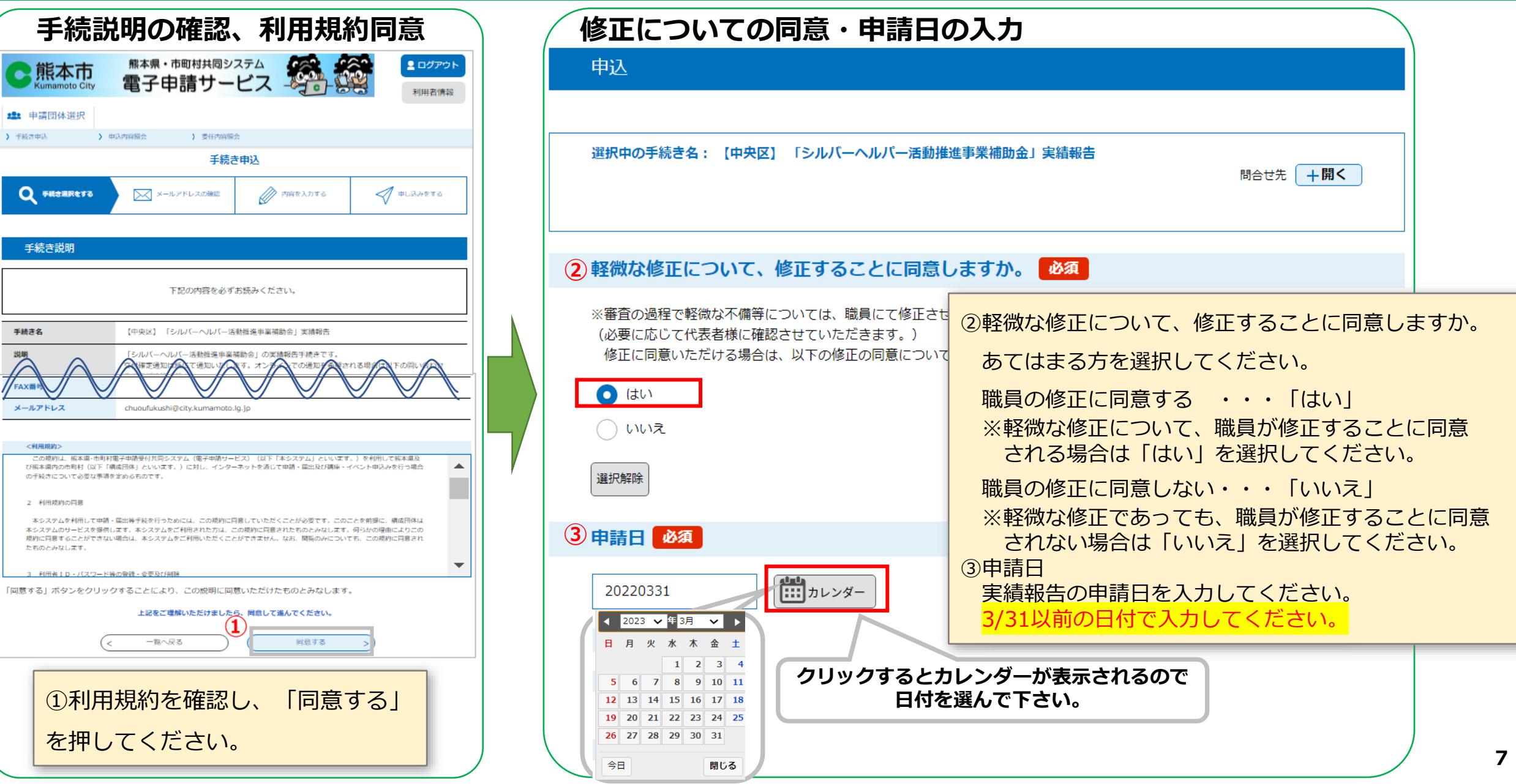

### **❸ 実績報告フォーム(2/3)**

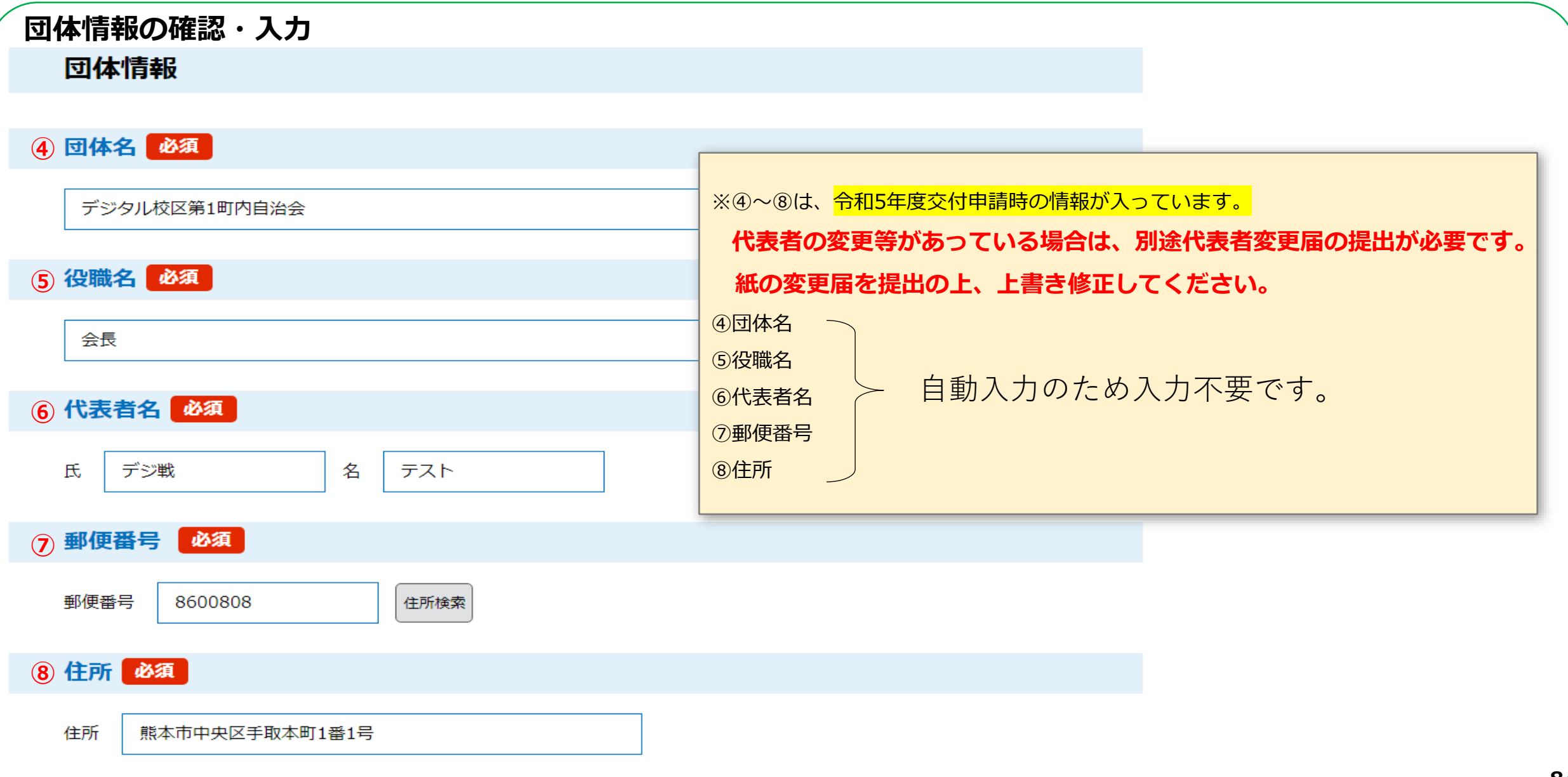

### **❸ 実績報告フォーム(3/3)**

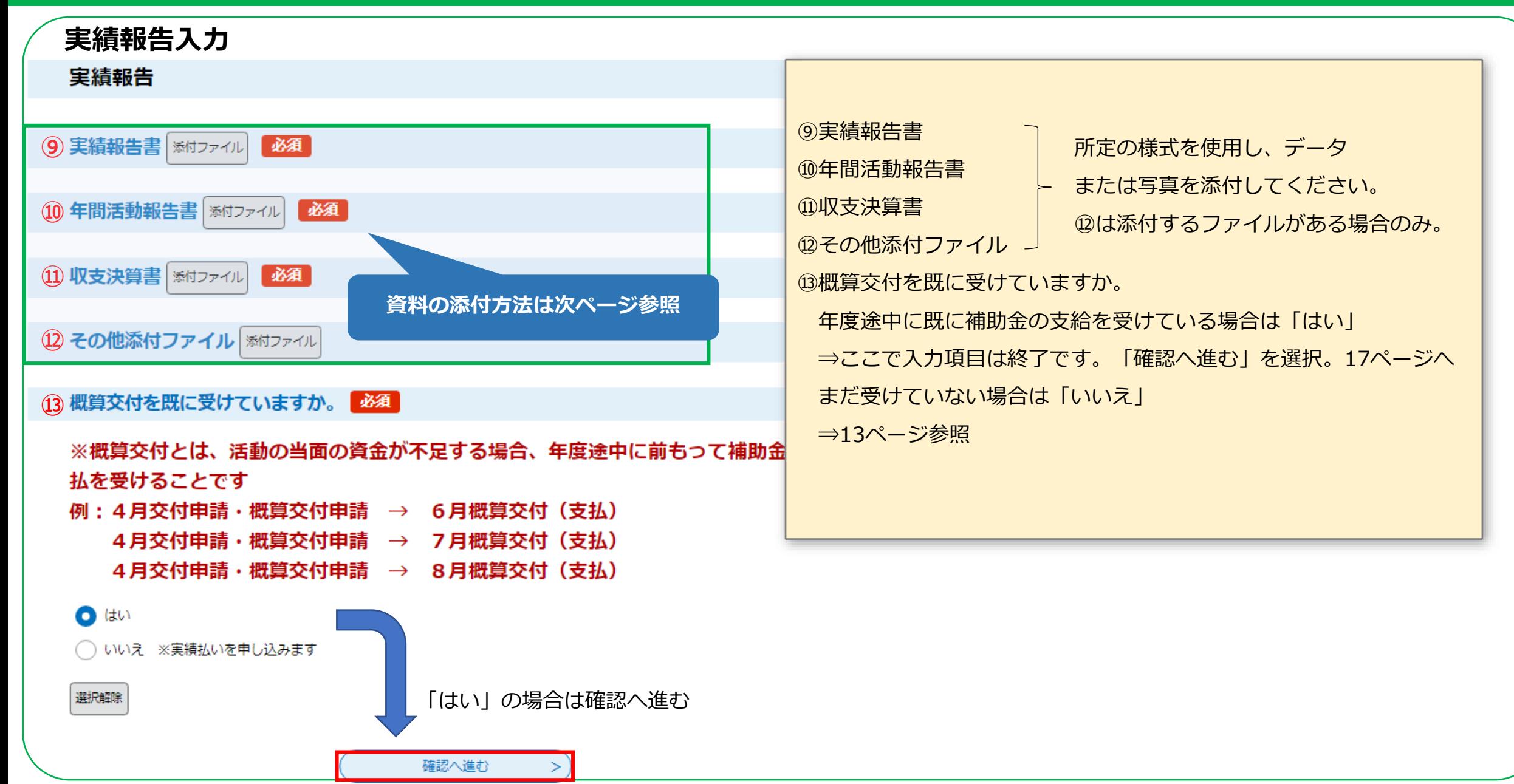

### **❹ 資料の添付(1/2)**

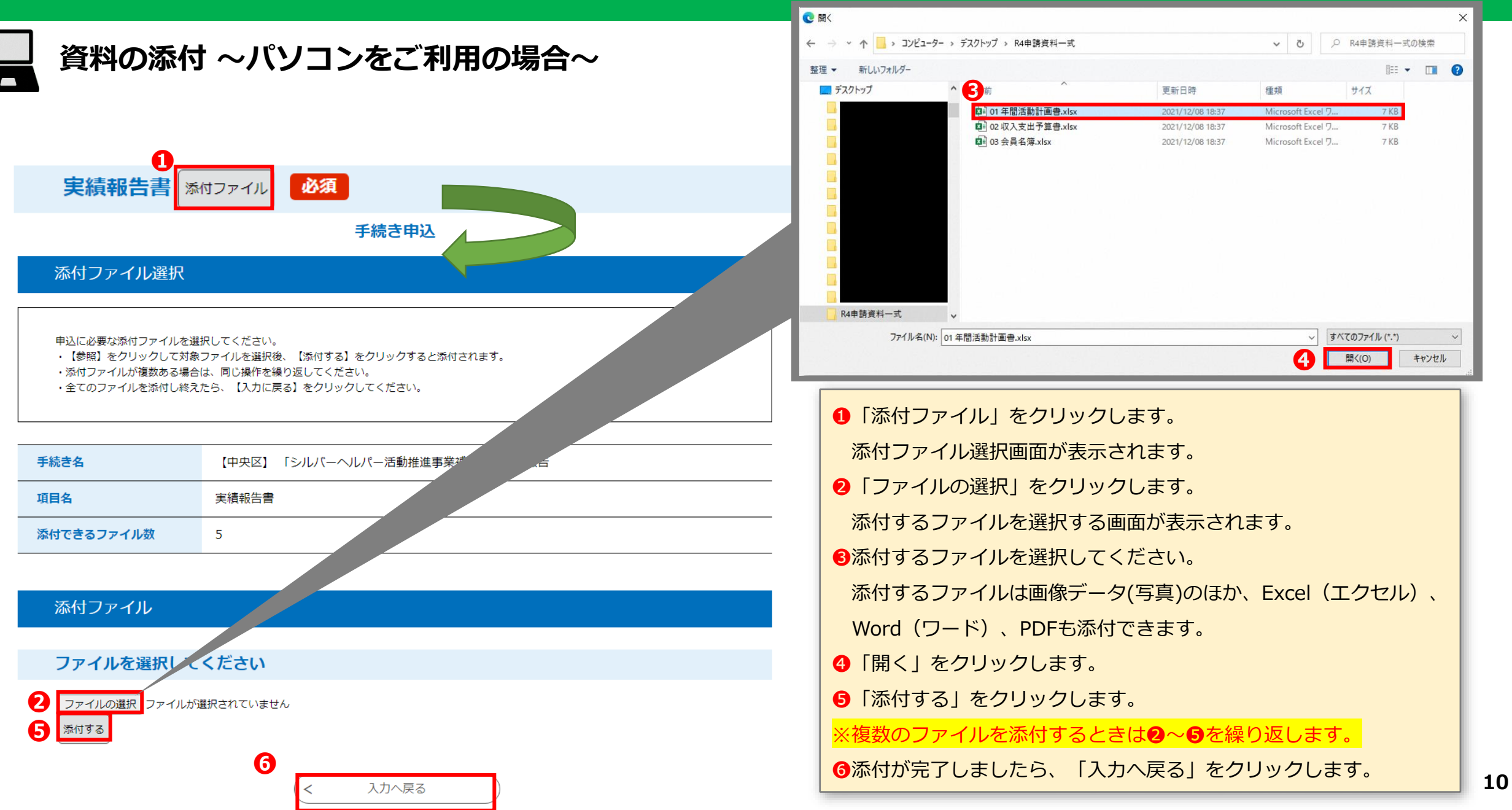

### **❹ 資料の添付(2/2)**

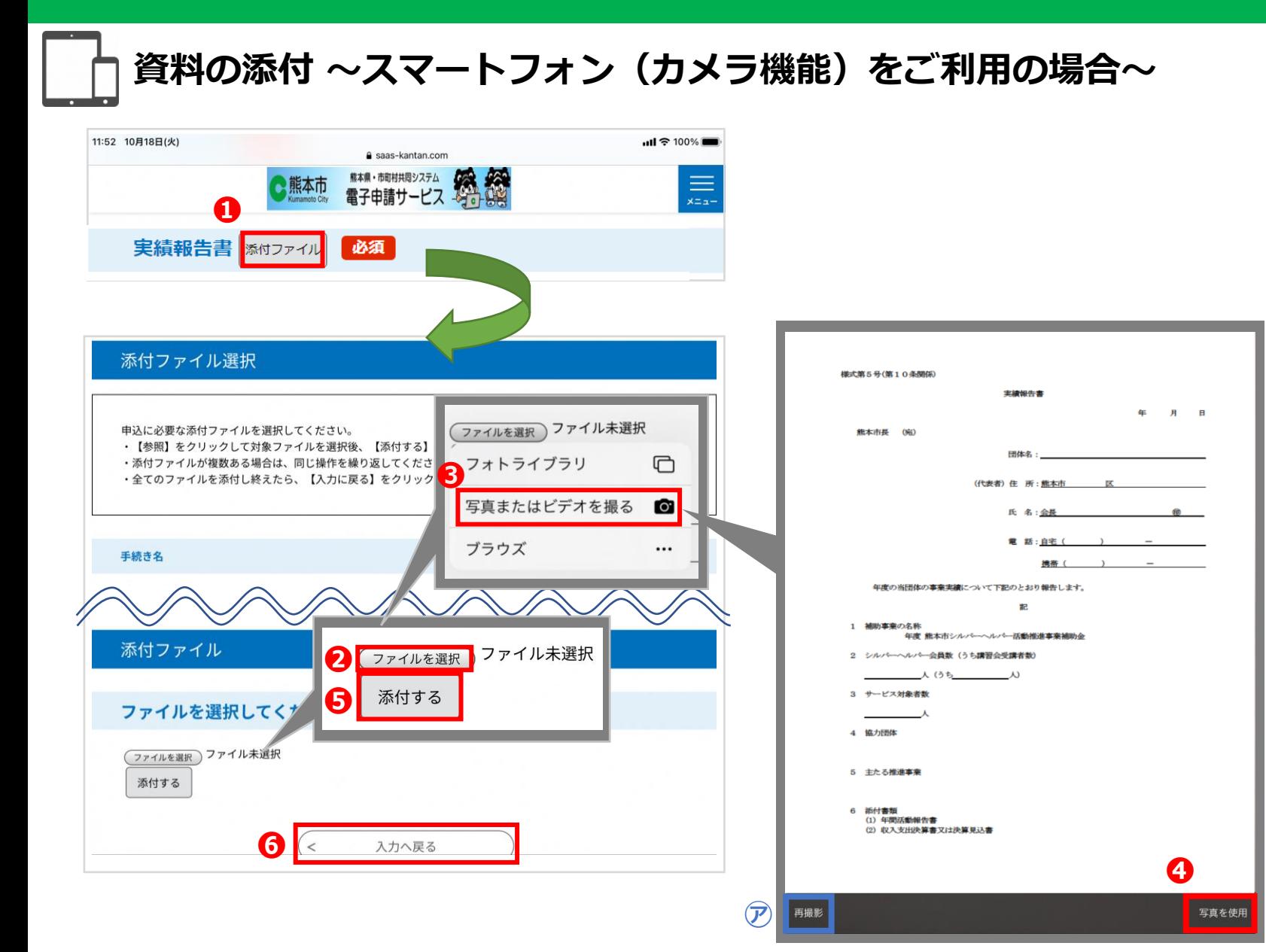

❶「添付ファイル」を押します。 ■「ファイルを選択」を押します。 ❸「写真またはビデオを撮る」を押してください。 カメラが起動しますので、添付する資料を撮影して ください。 **❹「写真を使用」を押します。** ※タブレット等の機種によって、表示される文字は、 異なります。 (図など) ※ブレた画像を添付しないように撮影の際は注意して ください。 (撮影したが画像を撮り直す場合は、㋐「再撮影」を 選択して再撮影してください。) ※あらかじめ撮影した画像を使用する場合は、 3で 「フォトライブラリ」を選択してください。 6 「添付する」を押します。 ※複数ページがある場合は、1ページごとに❷~❺を 繰り返してください。 ❻添付が完了しましたら、「入力へ戻る」を押します。 ※添付したファイルを削除する場合は、「削除」を 押し、添付したファイルを削除してください。

#### **❺ 概算交付を受けていない場合 ※実績払いの申し込み**

(13) 概算交付を既に受けていますか。 必須

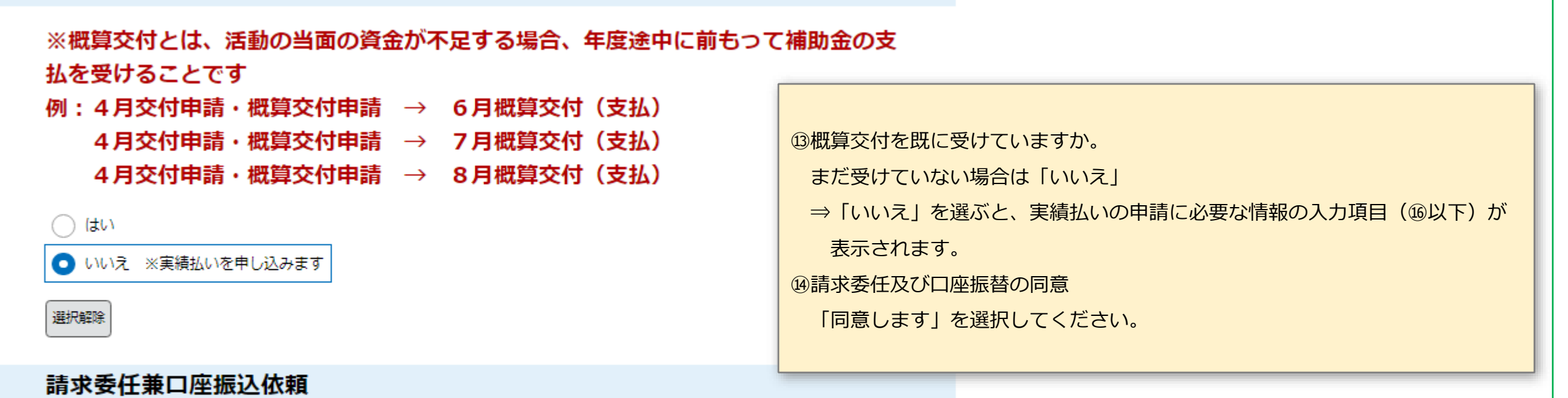

#### (4) 請求委任兼口座振込依頼 必須 選択肢の結果によって入力条件が変わります

熊本市が交付するシルバーヘルパー活動推進事業補助金の請求を熊本市中央区福祉課長に委任し、上記補助金の支払いについて は、事務の都合上、下記口座名義人の預金口座への振込を依頼することに同意が必要になります。

#### 同意します

### **❻ 振込口座情報の入力(1/3)**

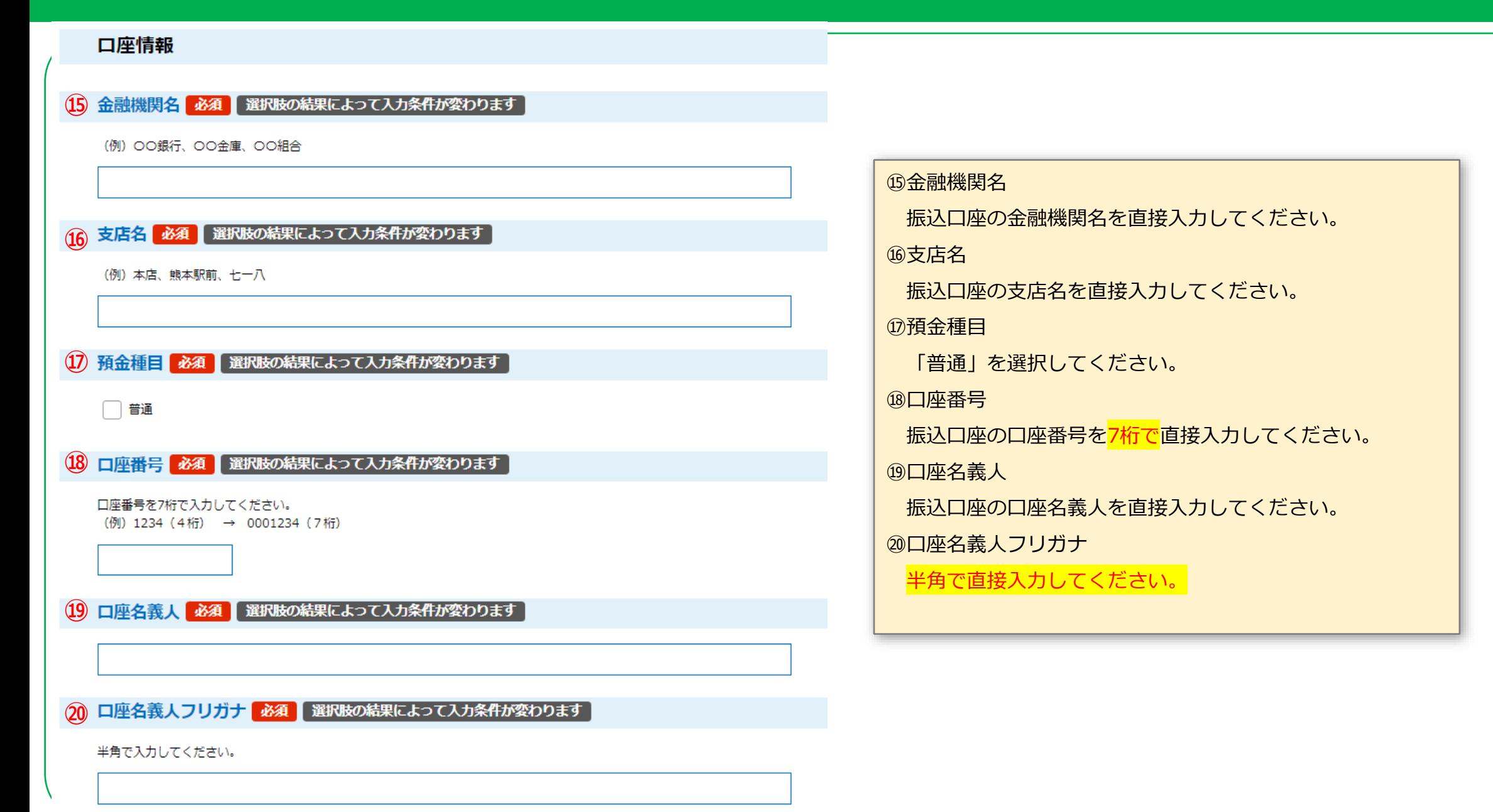

### **振込口座情報の入力(2/3)**

#### **振込口座情報の入力 (ゆうちょ銀行の場合)**

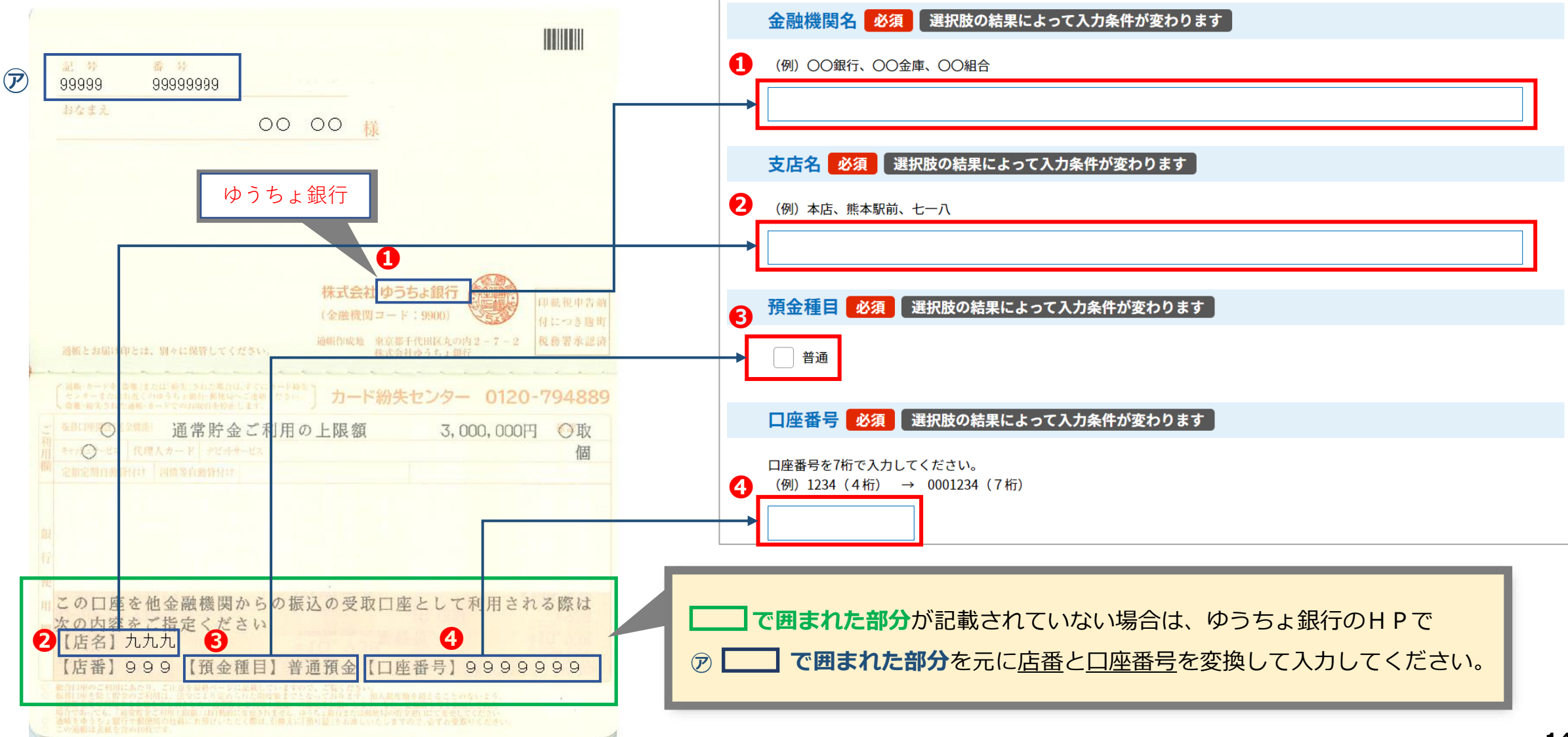

### **❻ 振込口座情報の入力(3/3)**

#### **振込口座情報の入力**

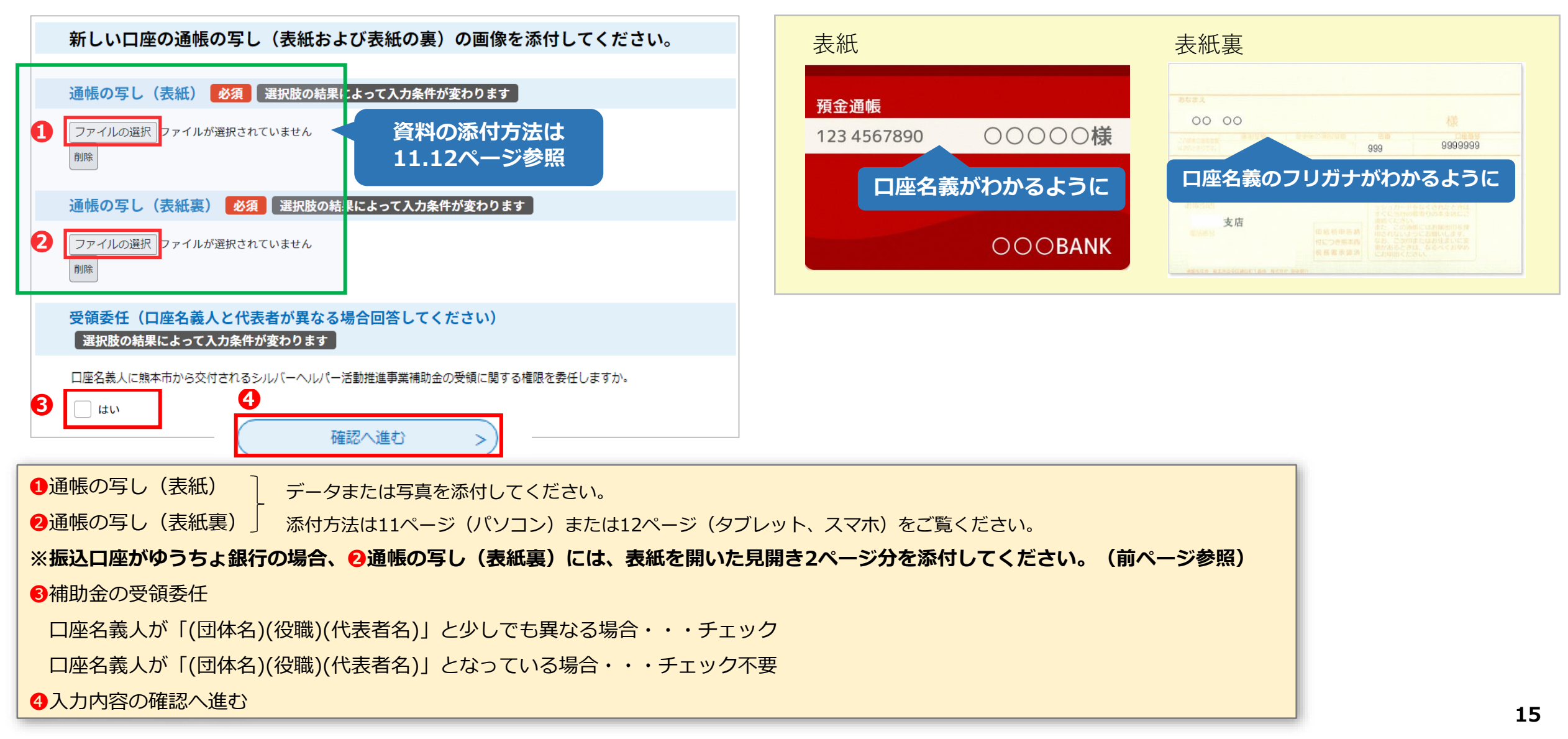

#### **❼ 申請内容確認**

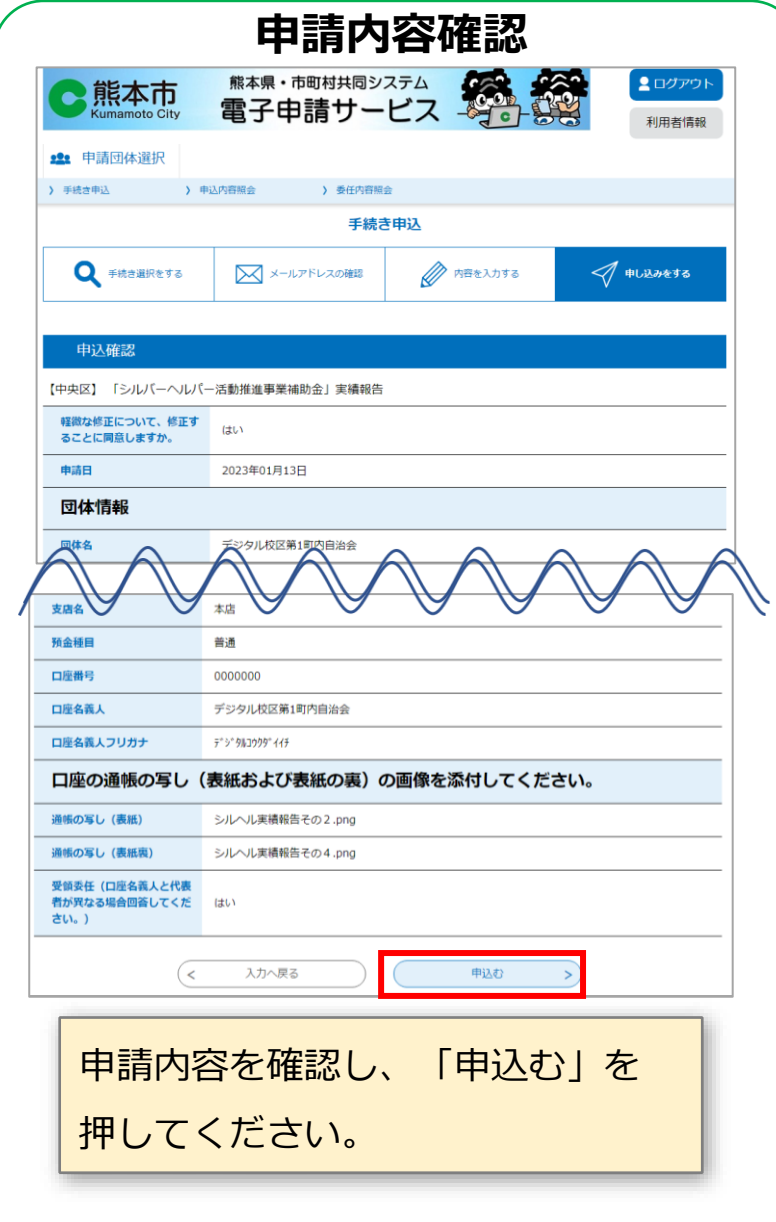

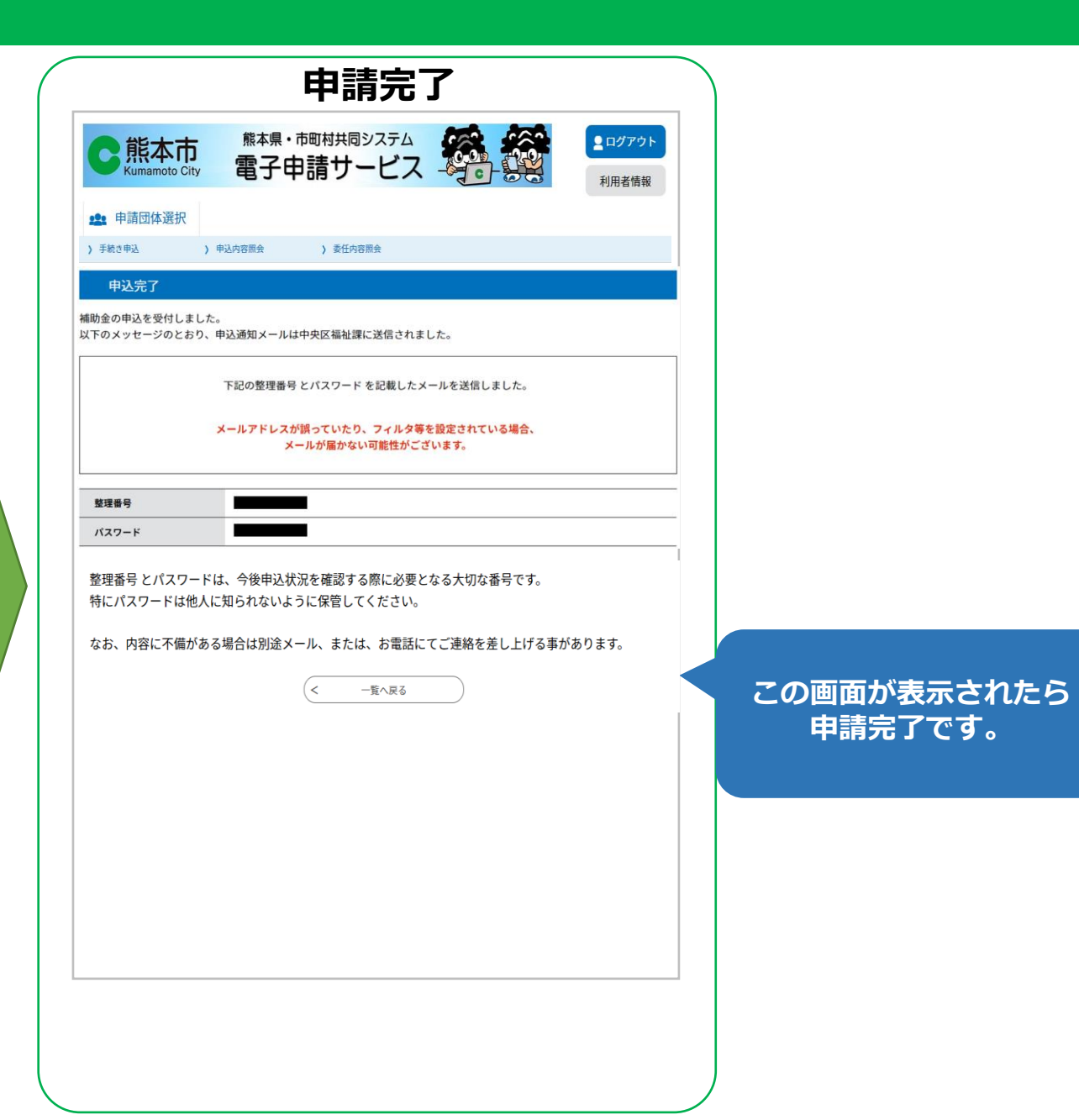

#### **❽ 申請完了後の内容確認、印刷、修正(1/3)**

#### **申請内容の確認**

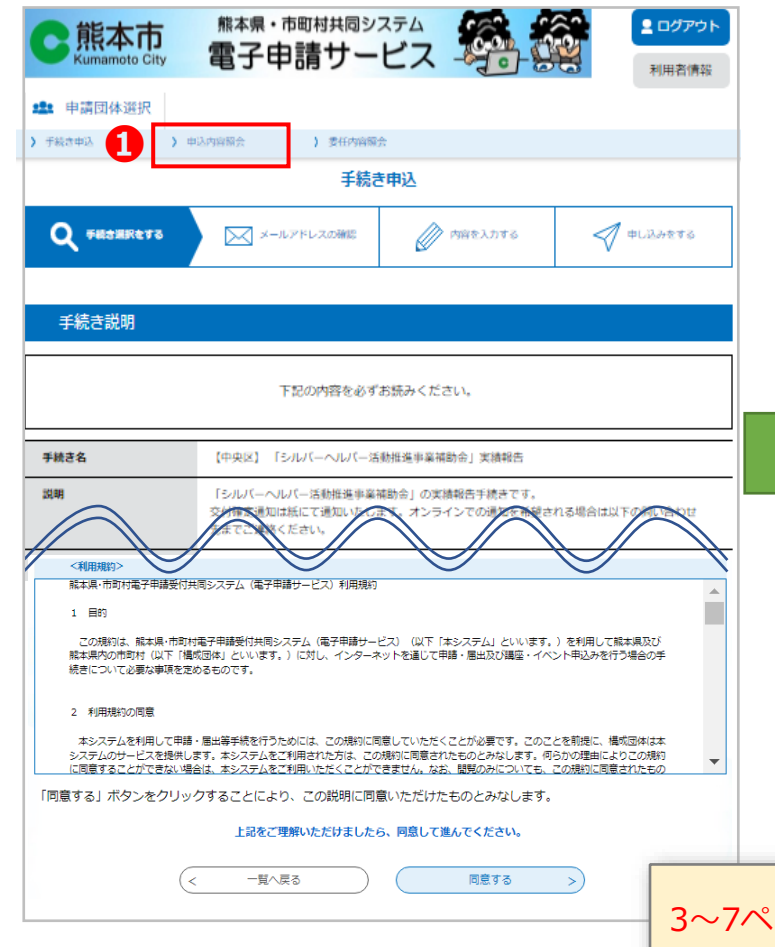

#### **【申込内容照会画面】**

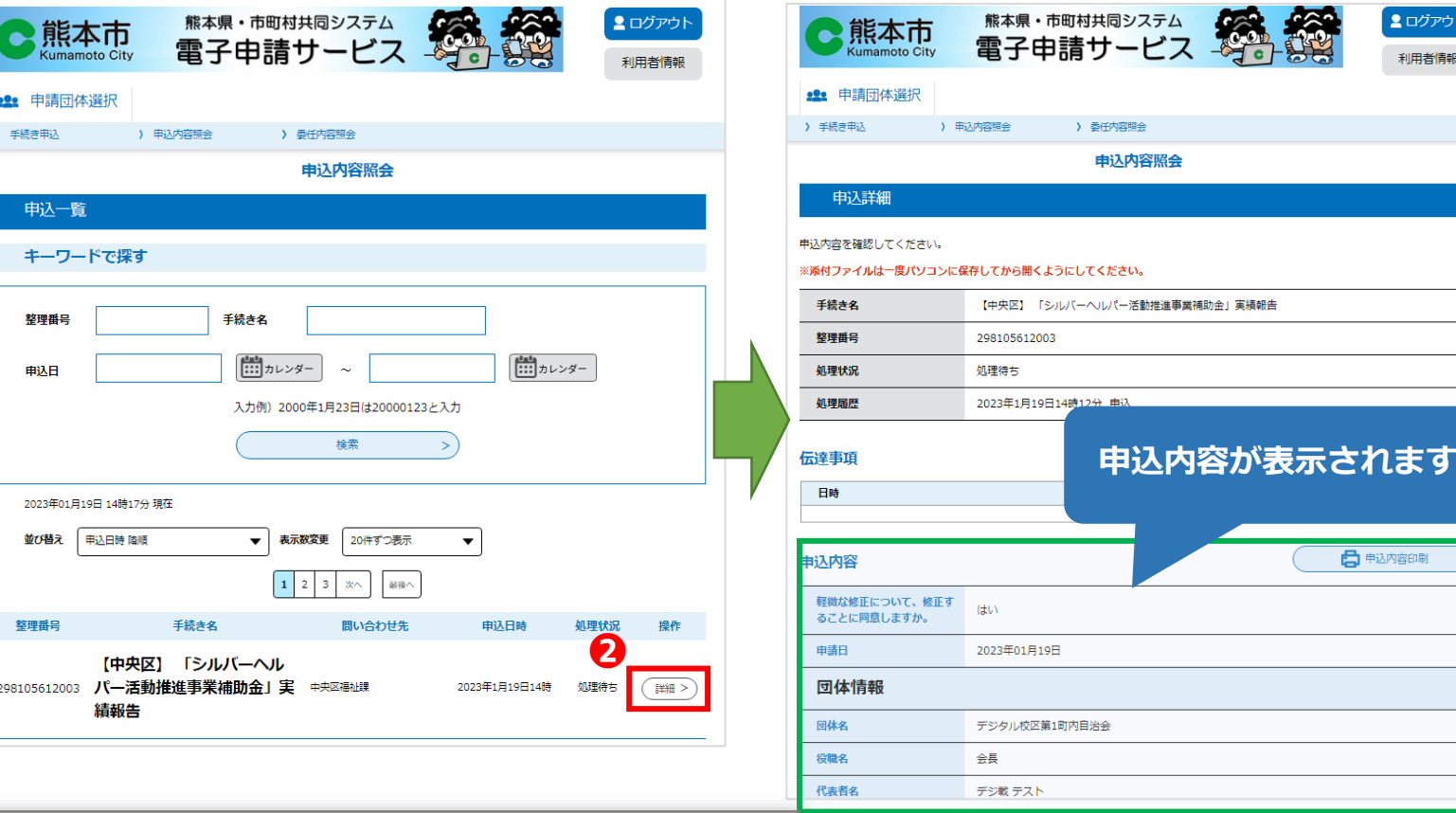

3~7ページの手順でオンライン申請システムにログインします。 その後、下記の手順で操作してください。

❶「申込内容照会」をクリックします。

❷申請内容を確認したい申請の「詳細」ボタンをクリックします。

■ログアウト

利用者情報

□ 申込内容印刷

#### **❽ 申請完了後の内容確認、印刷、修正(2/3)**

#### **申請内容の印刷**

#### **【申込内容照会画面】**

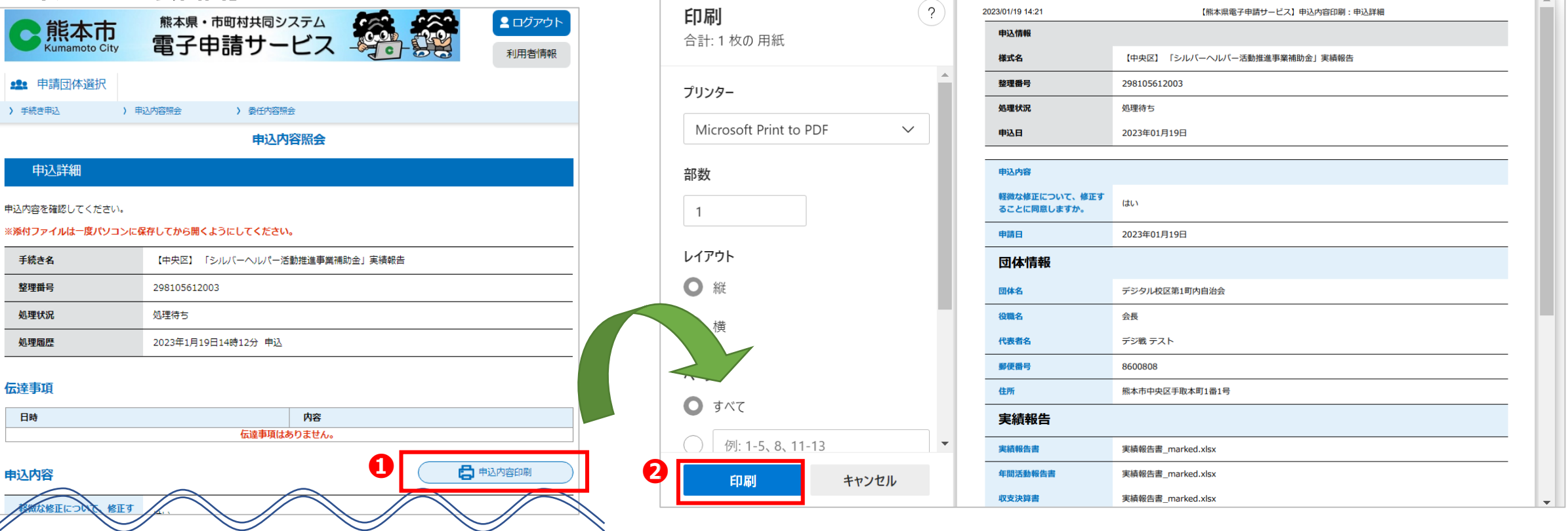

※印刷画面はイメージです。表示される画面は、パソコン環境によって異なります。

❶「申込内容印刷」ボタンをクリックします。 ❷印刷画面が表示されます。

#### **❽ 申請完了後の内容確認、印刷、修正(3/3)**

#### **申請内容の修正**

#### **【申込内容照会画面】**

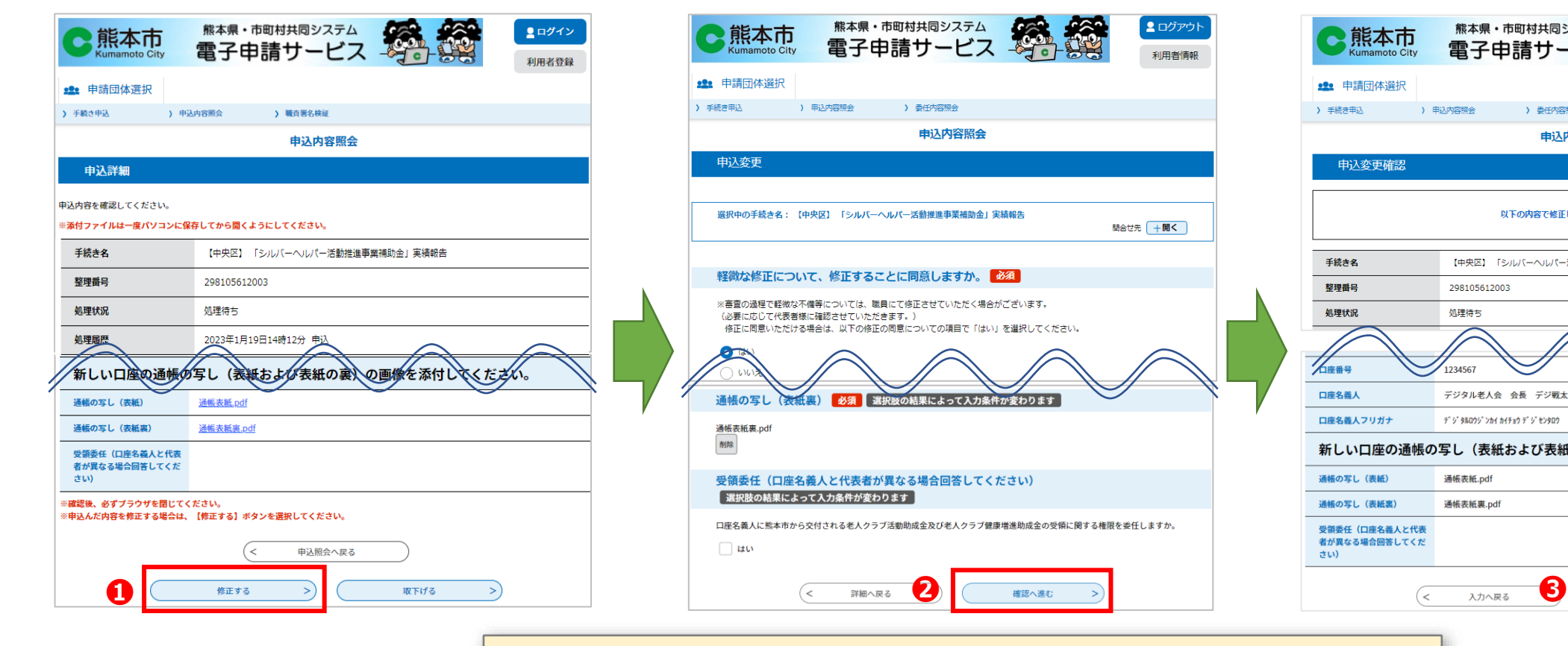

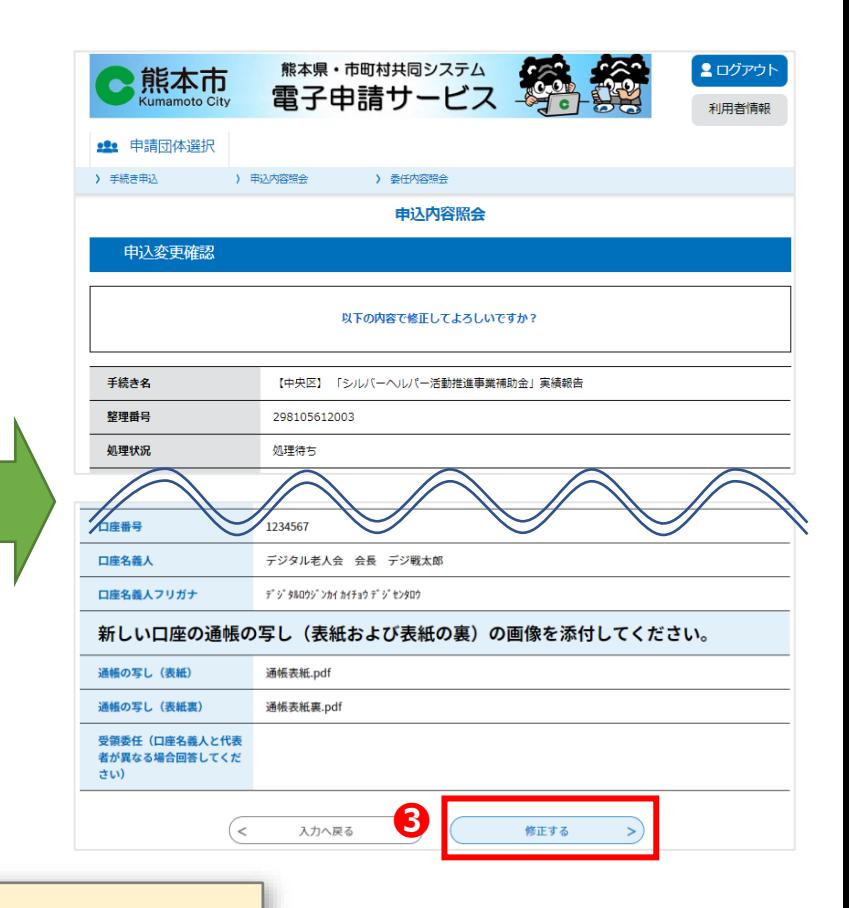

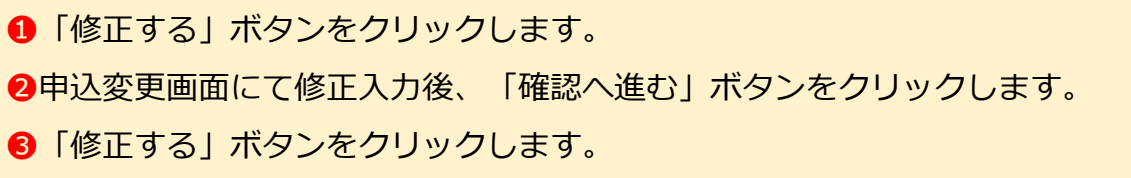

利用者情報